PRISM User Manual Version 2.0 **General Instructions** 

Log into PRISM (https://irb.nyspi.org/prism) with your IRB website username and password

1. The "My Studies" tab displays all protocols for which you are a member of the research team.

2. The "Forms" tab displays all forms for which you are a member of a research team.

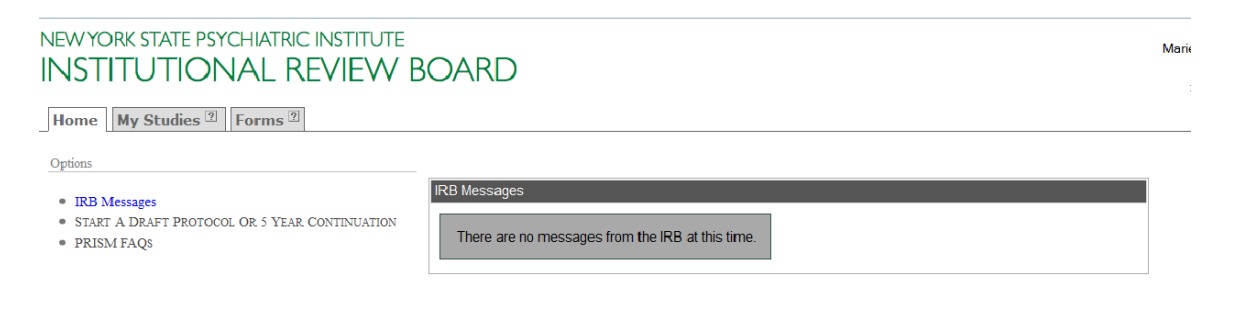

## 3. Click "My Studies" to go to the protocol list.

### 4. Search for protocol you wish to act upon

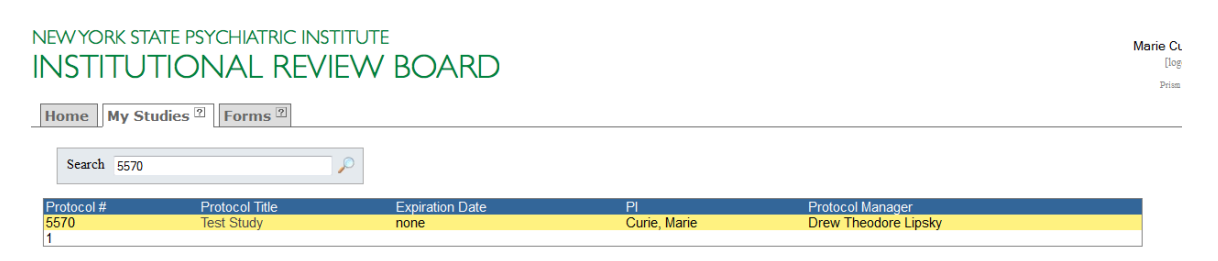

- 5. Click on the name of the protocol
- 6. Under the protocol menu, you have the following options

#### NEW YORK STATE PSYCHIATRIC INSTITUTE **INSTITUTIONAL REVIEW BOARD**

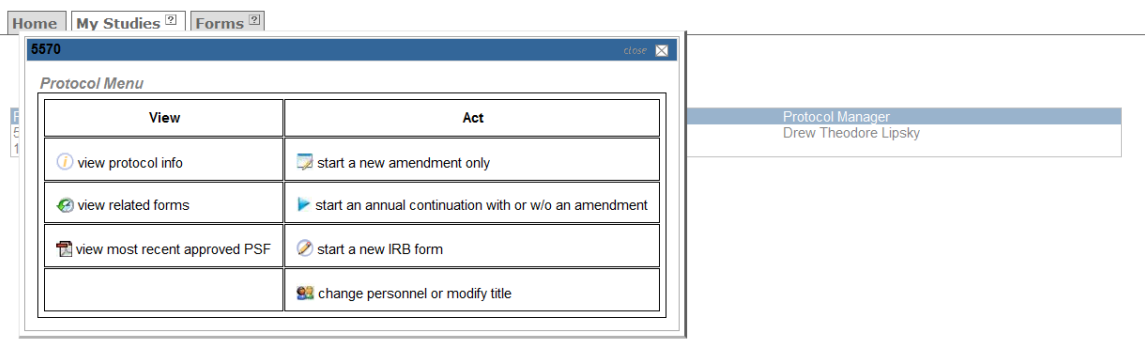

Marie (

 $\mathbf{H}$ Þri

- a. view protocol info- gives basic protocol information
- b. view related forms- lists all forms and form details belonging to the protocol
- c. view most recent approved PSF- opens a PDF of the latest version of the approved PSF, if any

d. start a new amendment only- allows you to create a new amendment for the protocol e. start an annual continuation with or w/o an amendment- allows you to create an annual continuation application for the protocol

f. start a new IRB form- allows you to create a new form

g. change personnel or modify title- allows you to modify the members of the research team and also change the protocol name

7. Click on 'view related forms' to view the list of forms that have already been created and that require some action

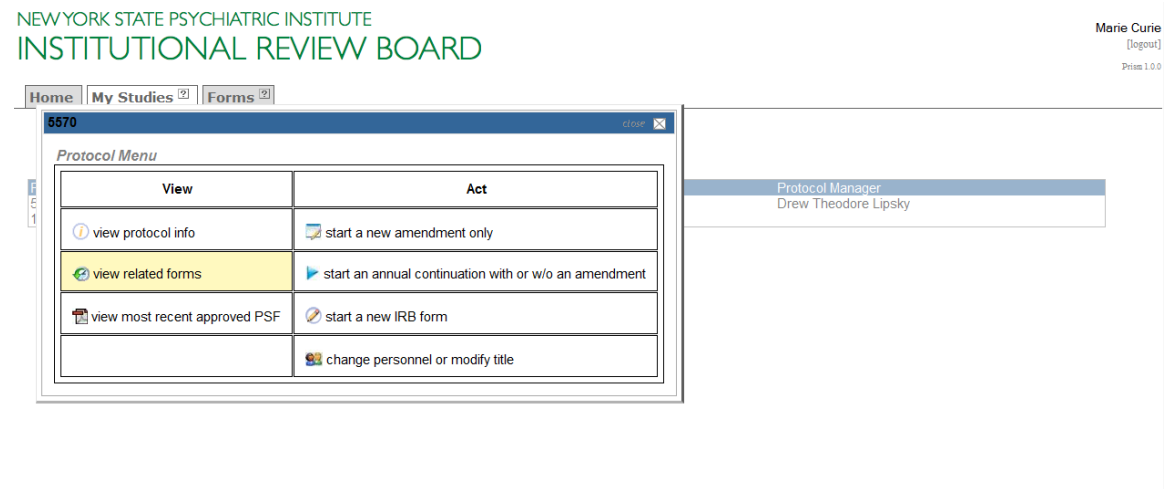

# 8. Click on 'Menu' of the form you wish to go to<br>NEWYORK STATE PSYCHIATRIC INSTITUTE **INSTITUTIONAL REVIEW BOARD**

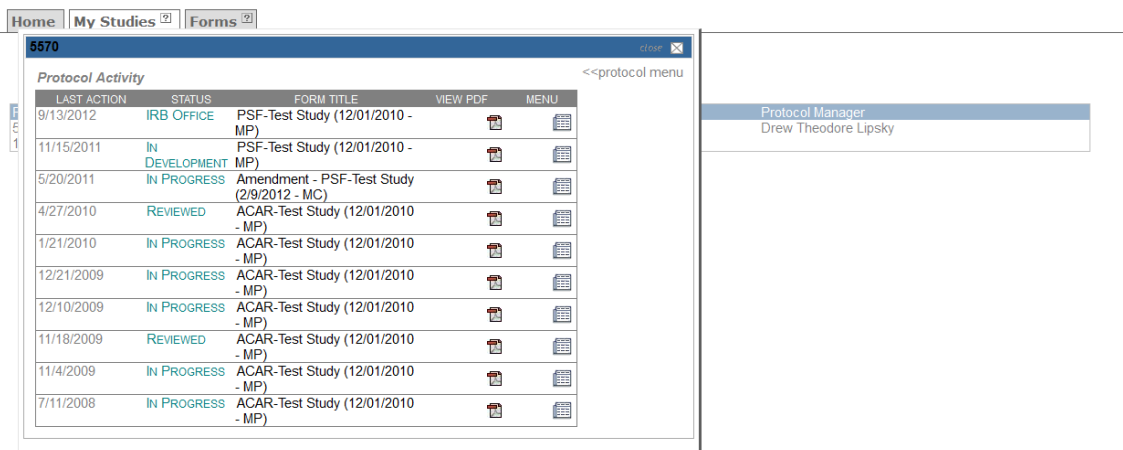

#### 9. Under the form menu, you have the following options NEW YORK STATE PSYCHIATRIC INSTITUTE **INSTITUTIONAL REVIEW BOARD**

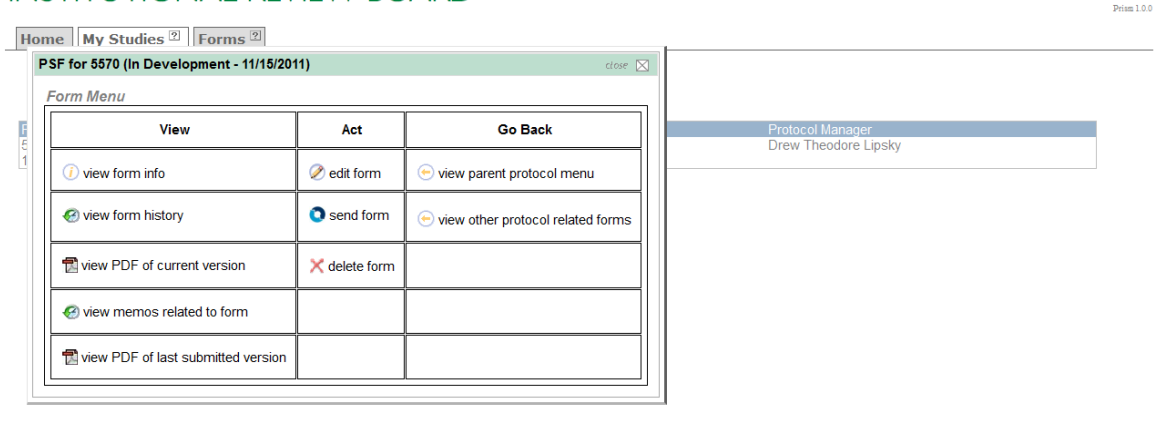

a. view form info- Gives basic form information

- b. edit form- You can edit the form
- c. send form- Allows you to submit the form to the IRB, pull it back from the IRB, etc.
- d. view form history- Displays various status transitions through which the form has been through
- e. delete form- deletes the form permanently from the system
- f. view PDF of current version- View the current state of the editable form in PDF format
- g. view memos related to form- View all the memos associated with the form
- h. view PDF of last submitted version- View the latest submitted version to the IRB
- i. view parent protocol menu Takes you back to the protocol menu
- j. view other protocol related forms- View all other forms that are associated with the protocol

Marie Curie  $Prism 1.0.0$ 

**Marie Curie**